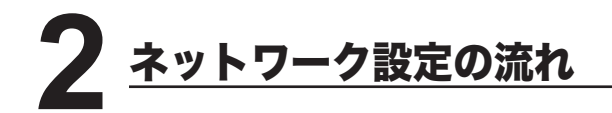

※ 使用できる環境については、「ネットワークプリンター / ネットワークスキャナーとして 使用する」を参照してください。 ロン x ページ

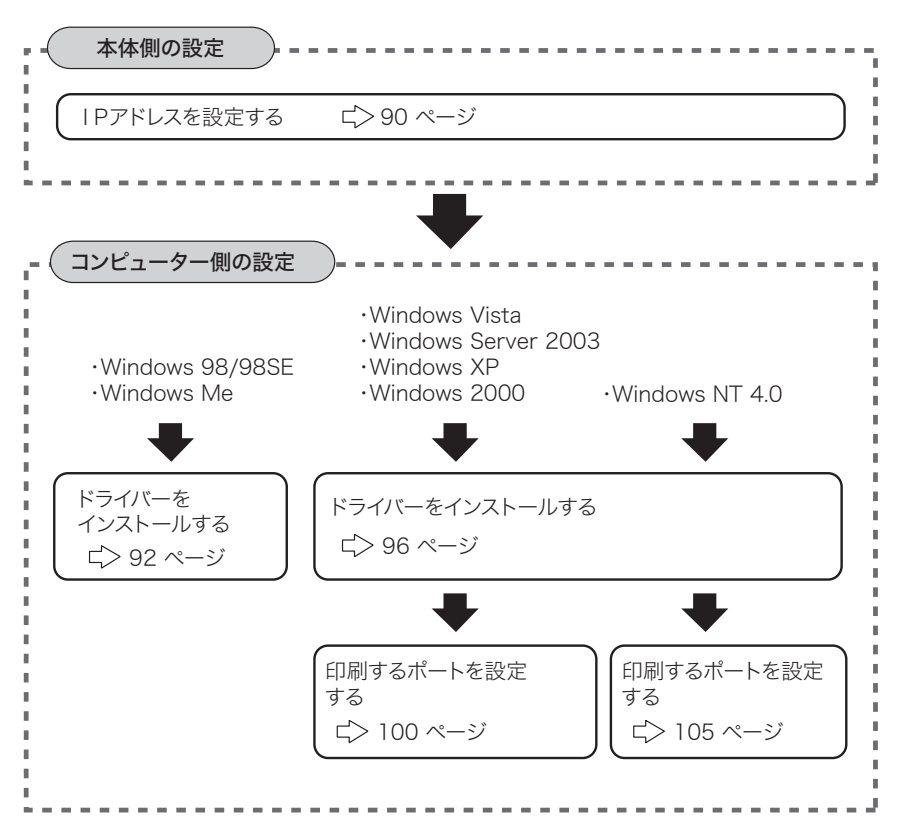

ネットワーク編

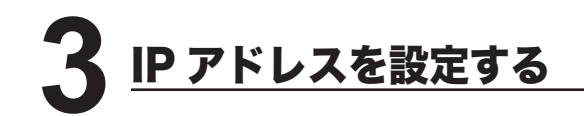

本体側で IP アドレスを設定します。

ネットワークの環境によっては、サブネットマスク、ゲートウェイアドレスの設定が 必要な場合があります。あらかじめネットワーク管理者に確認してください。

<機器設定 / 登録>を押します。

[機器設定]を押します。

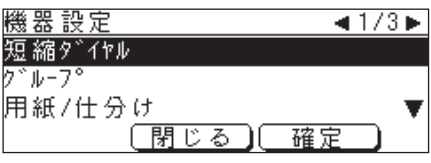

カーソルキーで「機器管理」を選択し、[ 確定 ] を押します。

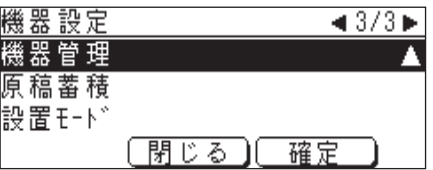

カーソルキーで「ネットワーク設定」を選択し、[確定]押します。

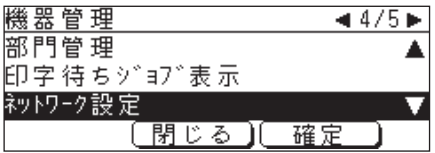

**5** 「IP アドレス登録 / 変更」を選択し[確定]を押します。

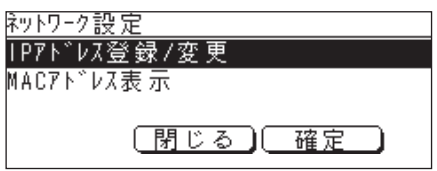

**6** 「IP アドレス」を選択し、[確定]を押します。

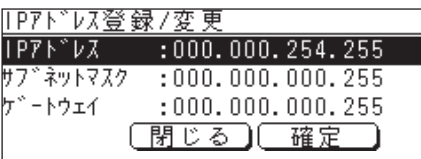

**7** IP アドレスをテンキーで入力します。 ※ 3 桁ずつ入力します。3 桁未満で次のビットに移動するときは<▶>または<◆ を押して移動します。

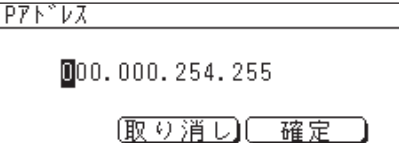

**8** IP アドレスの入力が終了したら、[確定]を押します。 ※ 手順 6 の画面に戻ります。

**9** 必要に応じて、サブネットマスク、ゲートウェイアドレスを設定します。

- **10** アドレスの設定が終了したら、<リセット>を押して待機画面に戻ります。
- **11** 設定を有効にするために、本体の電源を切り、5 秒程待ってから電源を入れ ます。

ネットワーク編

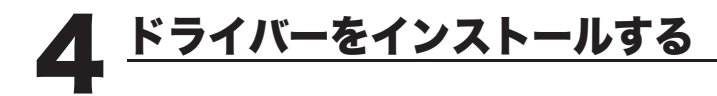

# Windows 98/98SE、Windows Me の場合

### [インストールする前に]

ドライバーをインストールする前に、以下のことを確認してください。

- コンピューターに TCP/IP プロトコルがインストールされていることを確認して ください。 インストールされていない場合は、Windows に付属のマニュアルを 参照してインストールしてください。
- 同じ機種用のドライバーがインストールされている場合は、ドライバーを削除し てから以下の手順でインストールしてください。(ドライバーの削除 126 ページ)

# ■インストールのしかた

**1** CD - ROMドライブに「セットアップディスク」をセットします。

**2** 以下の画面が表示されたら、[次へ]をクリックします。

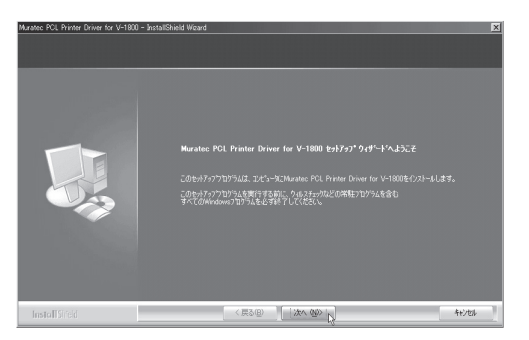

**3** 使用許諾条件が表示されます。内容をよくお読みいただき、ご同意いただけ る場合は、[はい]ボタンをクリックします。

※ ご同意いただけない場合は、[いいえ]をクリックして、インストールを中止します。

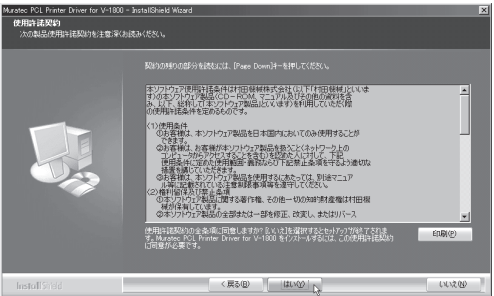

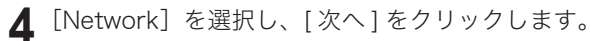

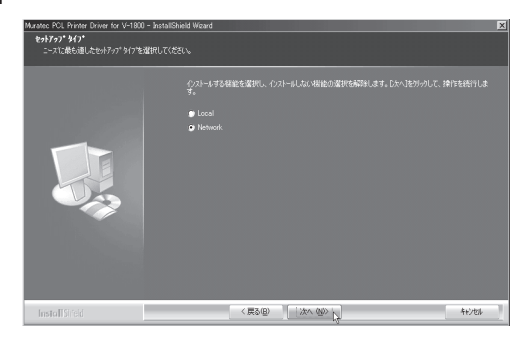

**5** インストールする項目のチェックボックスをオンにし、[次へ]をクリック します。

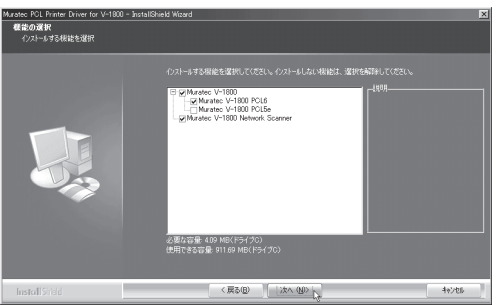

- 
- 6 本体に設定した IP アドレス (C> 90 ページ)を入力し、[次へ]をクリック します。
	- ※ ここで入力した IP アドレスは、ネットワークプリンターの lpr ポート(印刷先のポー ト)作成やネットワークスキャナー使用時の接続先のアドレスに使われます。本機 に設定した IP アドレスを正しく入力してください。

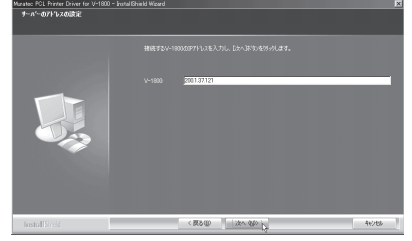

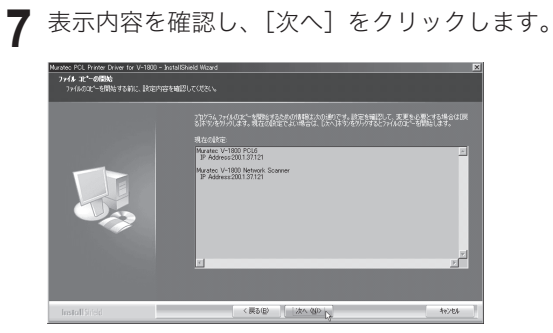

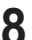

[完了]を押して、コンピューターを再起動させます。

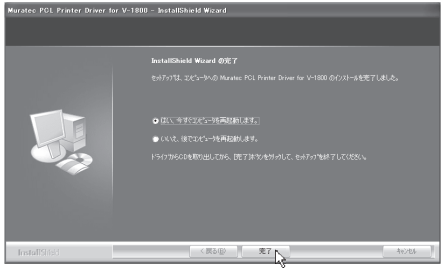

#### ■印字テストをおこなう

プリンタードライバーが、正しくインストールできたかどうか確認するために、 印字テストをしてください。

**1** [スタート]メニューから、[設定]→[プリンタ]をクリックします。

- **2** 設定したいプリンターを選択し、[ファイル]メニューから[プロパティ] を選択します。
- **3** 「詳細」タブをクリックし、「印刷先のポート」のアドレスが、本体に設定 したIPアドレス( ☆ 90ページ)と同じであることを確認します。

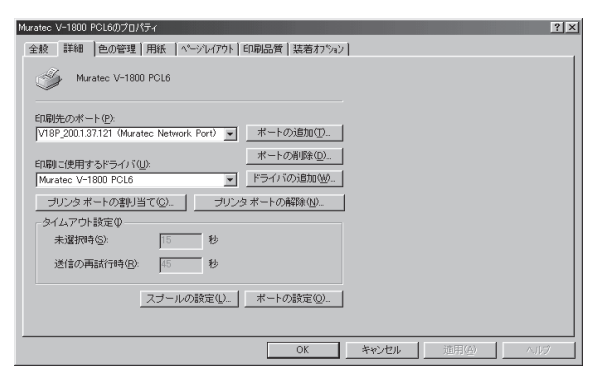

**4** 「全般」タブをクリックし、[印字テスト]をクリックします。 ※ 印字テストのデータが本機に送信されます。

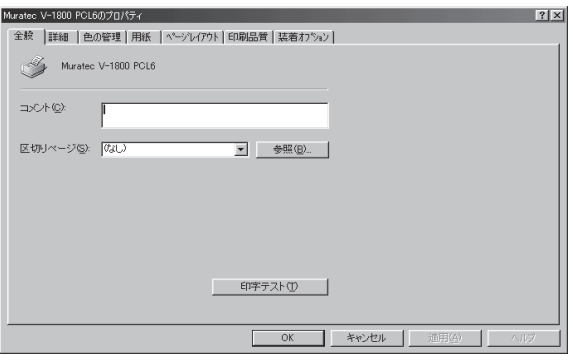

※ 正しく印字されなかったときは、

ネットワークケーブルが正しく接続されているか確認してください。 IP アドレスの設定が正しいか確認してください。

ネットワーク編

**95**

### Windows Server 2003、Windows Vista、 XP、 2000、 NT4.0 の場合

#### 「インストールする前に」

ドライバーをインストールする前に、以下のことを確認してください。

- コンピューターに、「インターネット プロトコル(TCP/IP)」がインストール されていることを確認してください。 Windows NT4.0 の場合は、「TCP/IP プロトコル」と「Microsoft TCP/IP 印刷」 がインストールされていることを確認してください。 インストールされていない場合は、Windows に付属のマニュアルを参照して
- 同じ機種用のドライバーがインストールされている場合は、ドライバーを削除し てから以下の手順でインストールしてください。(ドライバーの削除 ビ> 124 ページ)

### ■インストールのしかた

インストールしてください。

- **1** コンピューターの管理者 (Administrators)、または管理者に属するユーザー としてログオンします。
- **2** CD ROMドライブに「セットアップディスク」をセットします。
- **3** 以下の画面が表示されたら、[次へ]をクリックします。

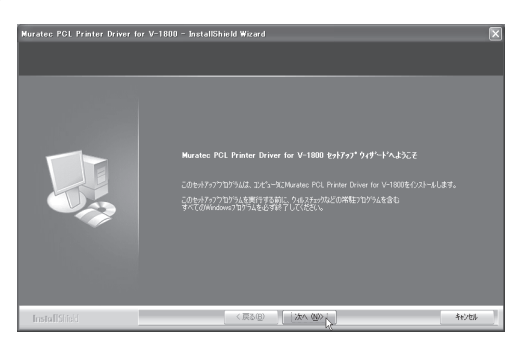

- ※ Windows Vista の場合
- 1. 自動再生の画面が表示された場合は、「Setup.exe の実行」をクリックします。

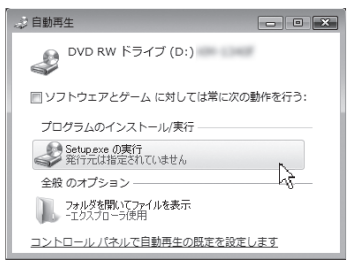

2. 「ユーザーアカウント制御」の画面が表示されたら、「許可」をクリックします。

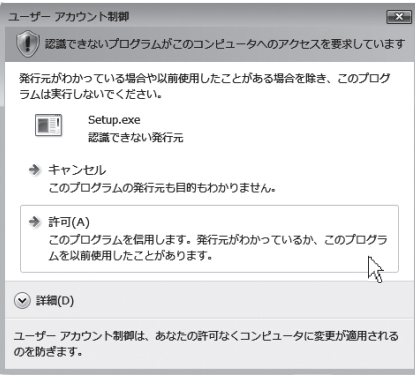

※ 画面が自動的に立ち上がらない場合は、「スタート」メニューから「ファイル名を 指定して実行]をクリックし、[参照]を押してセットアップディスクの Setup. exe を指定してください。

 Windows Vista では、スタートボタンを押した後、「検索の開始」に「D:¥Setup. exe」(CD-ROM ドライブが D の場合)と入力して Enter キーを押します。

**4** 使用許諾条件が表示されます。内容をよくお読みいただき、ご同意いただけ る場合は、[はい]ボタンをクリックします。

※ ご同意いただけない場合は、[いいえ]をクリックして、インストールを中止します。

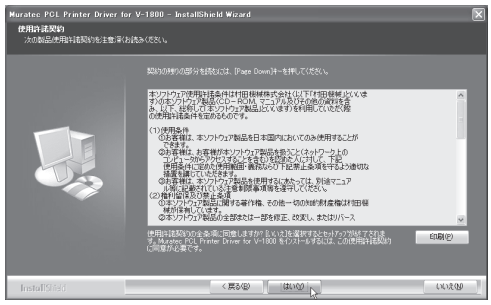

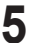

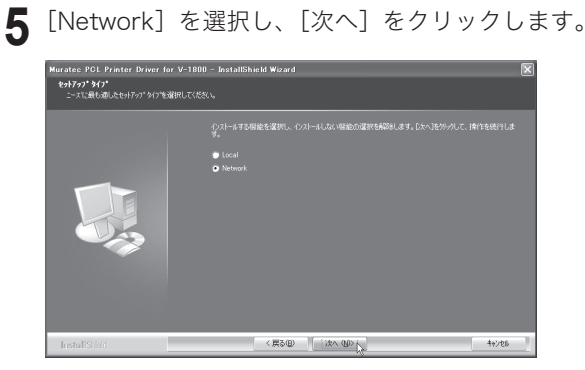

**6** インストールする項目のチェックボックスをオンにし、[次へ]をクリック します。

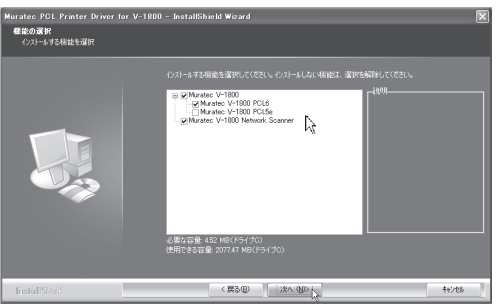

**7** Network Scanner のチェックボックスをオンにした場合は、以下の表示が されます。

本体に設定した IP アドレス (ニ) 90 ページ) を入力して、[次へ] をクリックします。

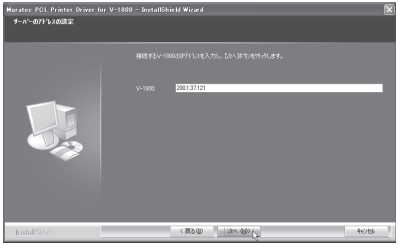

**8** 表示内容を確認し、[次へ]をクリックします。

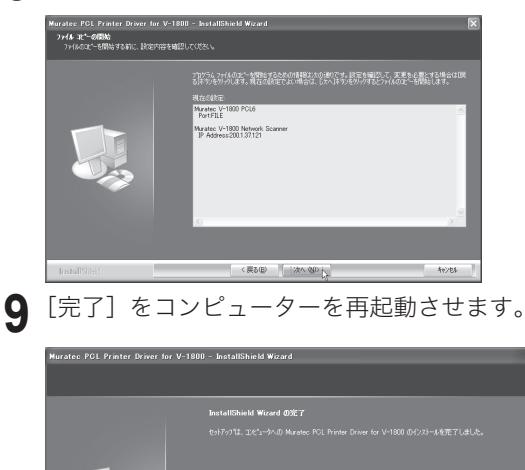

ネットワーク編

InstallShield

**10** ドライバーをインストール後、印刷するポートの設定をおこないます。

Windows Server 2003、Windows Vista、XP、2000 の場合 LI 2000 ページへ Windows NT 4.0 の場合  $\leq$  105 ページへ

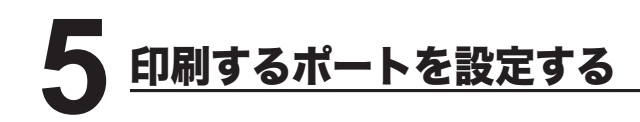

Windows Server 2003、Windows Vista、Windows XP、Windows 2000 また は Windows NT 4.0 にプリンタードライバーをインストールした直後は、印刷す るポートが FILE になっているため、以下の手順でポートの変更をしてください。 (Windows 98 / 98SE、Windows Me の場合は、この作業は必要ありません。)

# Windows Server 2003、Windows Vista、XP、2000 の場合

**1** プリンター画面を開きます。

- ※ Windows Vista の場合は、[スタート] → [コントロールパネル] → [ハードウェ アとサウンド]→ [プリンタ]の順にクリックします。
- ※ WIndows Server 2003、Windows XP Professional の場合は、[スタート]メニュー から、[プリンタと FAX]をクリックします。
- ※ Windows XP Home Edition の場合は、[スタート]メニューから、[コントロー ルパネル]→[プリンタとその他のハードウェア]→[プリンタと FAX]の順に クリックします。
- ※ Windows 2000 の場合は、[スタート]メニューから、[設定]→[プリンタ]をクリッ クします。
- **2** プリンタードライバーのプロパティ画面を開きます。
	- ※ Muratec V-1800 のプリンターアイコンを右クリックして、[プロパティ]をクリッ クします。

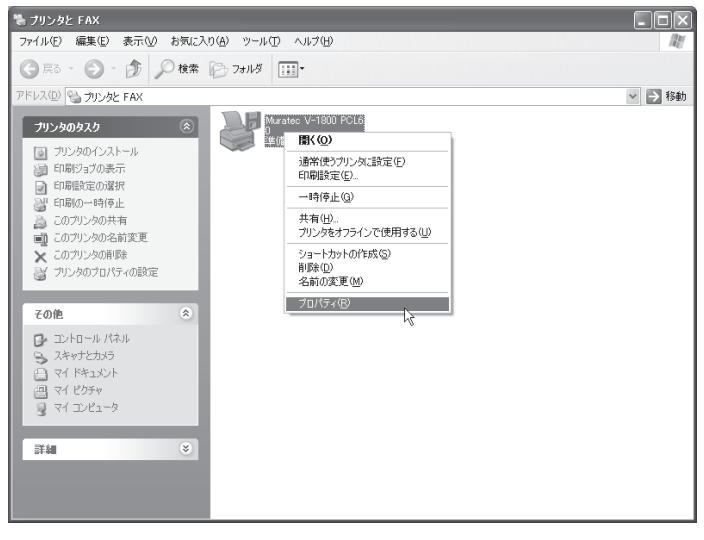

**3** 「ポート」タブをクリックし、[ポートの追加]をクリックします。 ※ プリンターポート画面が表示されます。

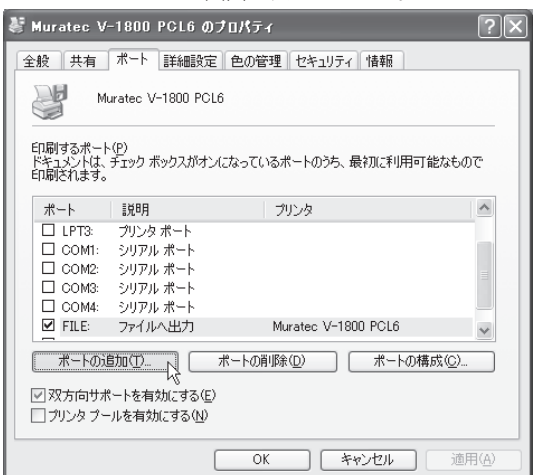

**4** 以下の画面が表示されたら、[ Standard TCP/IP Port]を選択し、 [新しいポート]をクリックします。

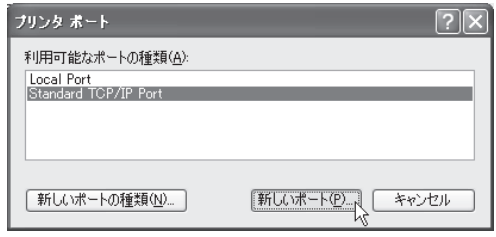

**5** 「標準 TCP/IP プリンターポートの追加ウィザード」が表示されたら、[次へ] をクリックします。

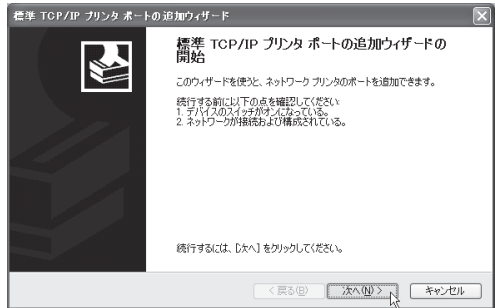

│ ネットワーク編

- **6** 「プリンタ名またはIPアドレス」に、本体にセットしたIPアドレス ( ⊏> 90 ページ)を入力し、[次へ]をクリックします。
	- ※ 「XXX.XXX.00X.0XX」のように、IP アドレスに 3 桁に満たない数字が含まれる場合、 数字の前に桁数を合わせるための「0」は入力しないでください。
	- ※ 「ポート名」は、「プリンタ名または IP アドレス」に IP アドレスを入力すると、 自動的に設定されます。

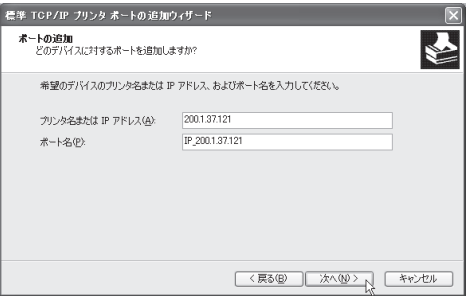

**7** 以下の表示がされたら、「デバイスの種類」で、[標準]をクリックし、<br>「Generic Network Card」を選択して、[次へ]をクリックします。

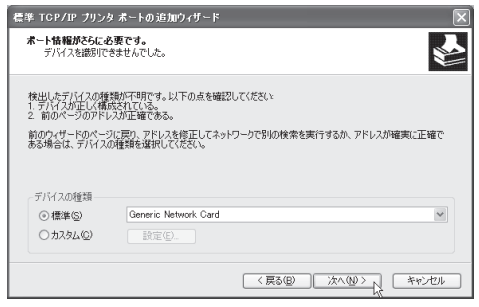

# **8** [完了]をクリックします。

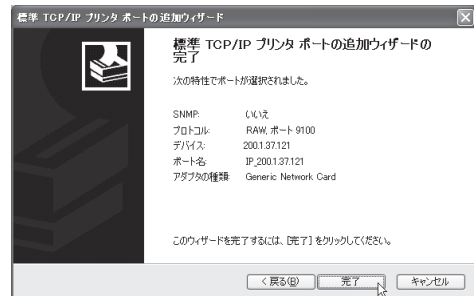

**9** [閉じる]をクリックして、ポートの追加を終了します。

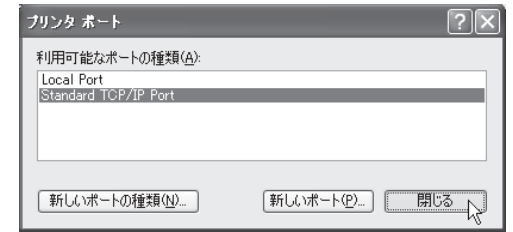

**10** ポートが変更されたことを確認し、[閉じる]をクリックします。

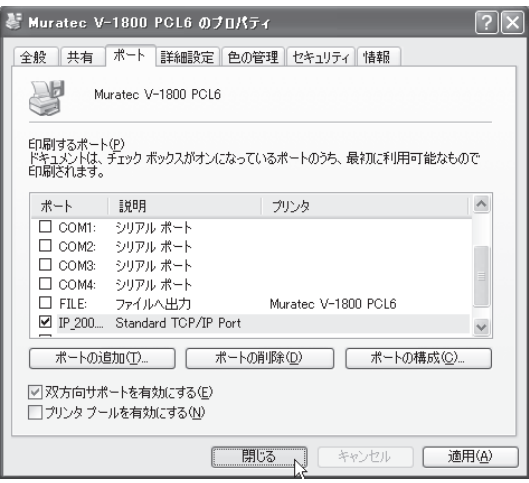

#### ■印字テストをおこなう

プリンタードライバーが、正しくインストールできたかどうか確認するために、 印字テストをしてください。

**1** プリンタードライバーのプロパティ画面を表示させます。

**2** 「全般」タブにある、[テストページの印刷]をクリックします。

※ テストページのデータが本機に送信されます。

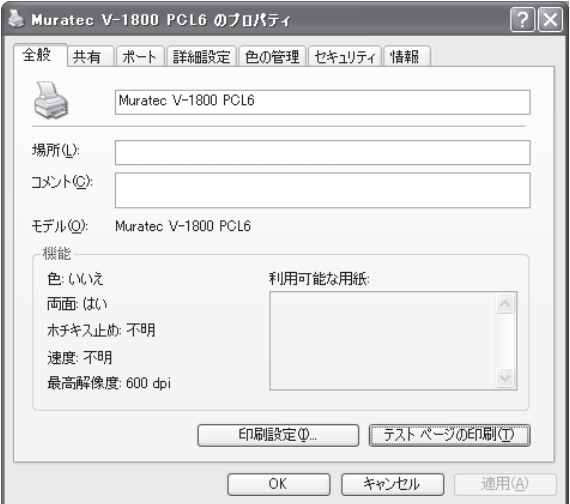

※ 正しく印字されなかったときは、

ネットワークケーブルが正しく接続されているか確認してください。 IP アドレス、印刷するポートの設定が正しいか確認してください。

### Windows NT 4.0 の場合

- コンピューターに、「 Microsoft TCP/IP 印刷」がインストールされていることを 確認してください。 インストールされていない場合は、「Microsoft TCP/IP 印 刷をインストールする」(←)109ページ)を参照してインストールした後に、 以下の手順でポートの設定をおこなってください。
	- **1** プリンター画面を開きます。 ※「スタート〕メニューから、[設定]→[プリンタ]の順にクリックします。
	- **2** プリンタードライバーのプロパティ画面を開きます。 ※ プリンターアイコンを右クリックして、「プロパティ]をクリックします。

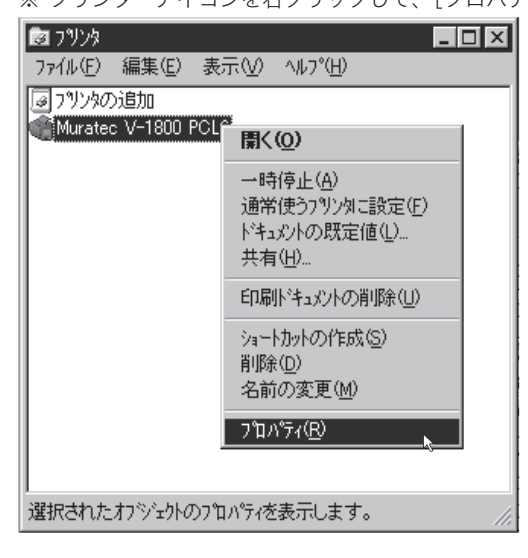

**3** 「ポート」タブをクリックし、[ポートの追加]をクリックします。 ※ プリンターポート画面が表示されます。

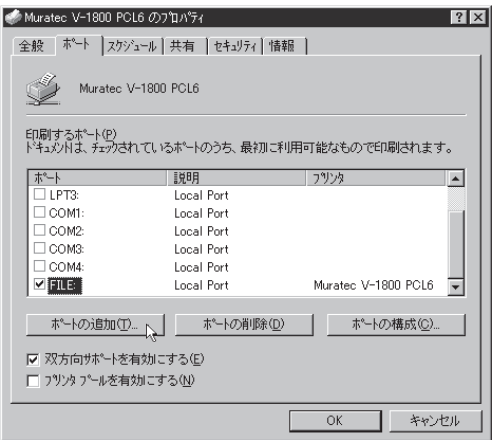

**4** 以下の画面が表示されたら、[LPR Port]を選択し、[新しいポート]をクリック します。

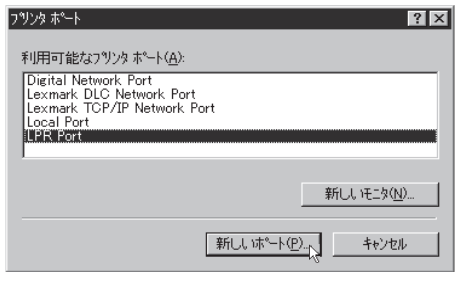

※ 「利用可能なプリンタポート」に「LPR Port」が表示されていない場合は、 コンピューターに「Microsoft TCP/IP 印刷」がインストールされていませんので、 「Microsoft TCP/IP 印刷をインストールする」を参照してインストールしてくださ い。 【> 109 ページ

**5** 「lpd を提供しているサーバーの名前またはアドレス」に、本体にセットし たIPアドレス(C>90ページ)を入力します。

※ 「XXX.XXX.00X.0XX」のように、IP アドレスに 3 桁に満たない数字が含まれる場合、 数字の前に桁数を合わせるための「0」は入力しないでください。

 「サーバーのプリンタ名またはプリンタキュー名」には、プリンター名を入 力します。(例:V -1800 PCL6)

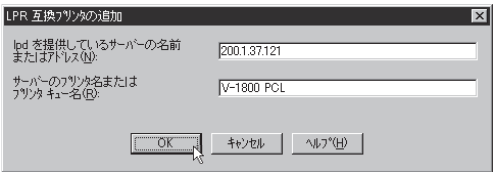

**6** [OK]をクリックします。

手順 4 の画面に戻ります。[閉じる]をクリックします。

**8** ポートが変更されたことを確認して、[OK]をクリックします。

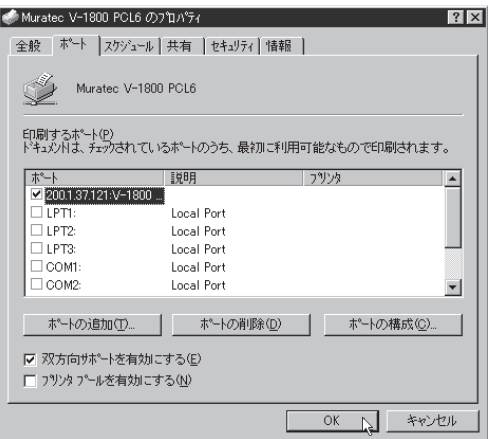

ネットワーク編

#### ■印字テストをおこなう

プリンタードライバーが、正しくインストールできたかどうか確認するために、 印字テストをしてください。

**1** プリンタードライバーのプロパティ画面を表示させます。

**2** 「全般」タブにある、[テストページの印刷]をクリックします。 ※ テストページのデータが本機に送信されます。

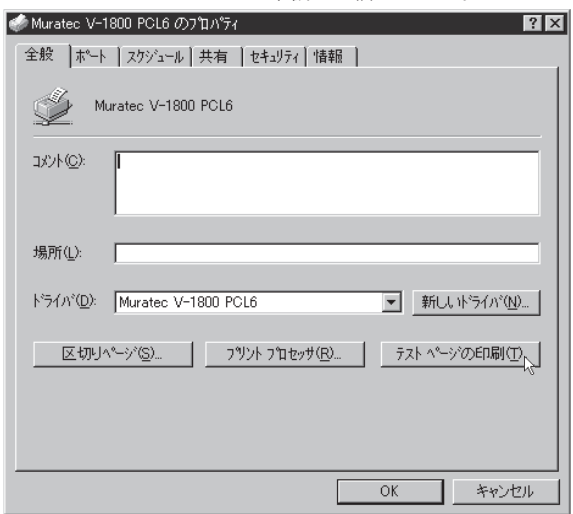

※ 正しく印字されなかったときは、

ネットワークケーブルが正しく接続されているか確認してください。 IP アドレス、印刷するポートの設定が正しいか確認してください。

## Microsoft TCP/IP 印刷をインストールする(Windows NT 4.0)

Windows NT 4.0 で、「利用可能なプリンタポート」(ニ) 106ページ参照)に、 「LPR Port」が表示されていない場合は、以下の手順で「Microsoft TCP/IP 印刷」 をインストールしてください。

- **1** コントロールパネル画面を開きます。 ※「スタート〕メニューから、[設定]→[コントロールパネル]をクリックします。
- **2** ネットワーク画面を開きます。 ※「ネットワーク】アイコンをダブルクリックします。
- **3** 「サービス」タブをクリックし、[追加]をクリックします。

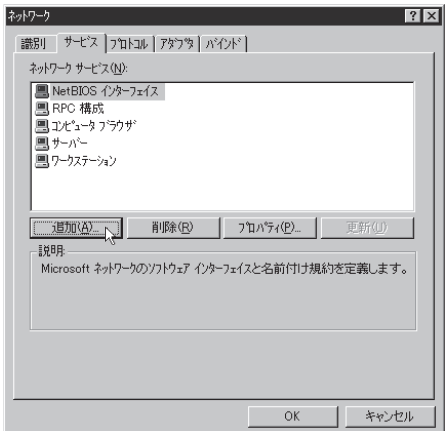

**4** [Microsoft TCP/IP 印刷]を選択し、[OK]をクリックします。

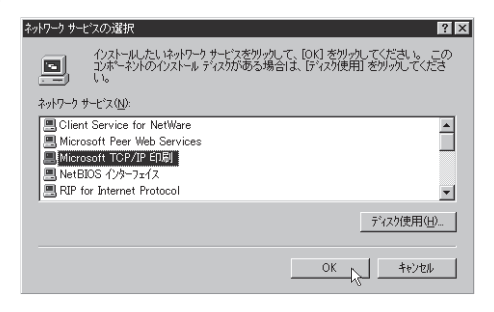

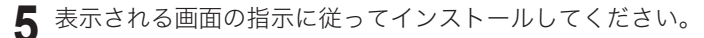